# Using eRecruit to Apply for a Job

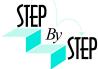

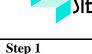

Open your web browser and go to: https://dwa.sandi.net/psp/hcm/?cmd=login

## Step 2

- 2.1 Login using your six-digit employee ID and your password.
- 2.2 Click Sign In.

If you need to change your password:

- Go to https://dwa.sandi.net/passwd
- Follow the prompts on the screen to change your password.

Your User ID will be your six-digit Employee ID, as found on your paycheck.

Your default Password will be Sdcsnnnn (nnnn=the last four digits of your SSN).

Example: Your SSN is 546-66-3463. Your default password will be Sdcs3463.

• If you cannot change your password or if you do not remember your password, please call the Help Desk: 619-209-4357 (HELP).

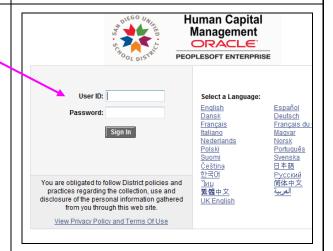

# Step 3

Navigate to **Self Service→Recruiting Activities→Careers** 

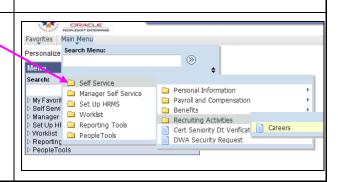

eRecruit 05/25/12

### Step 4

Search for Jobs

4.1 For a basic search of all available Job Openings, change **Posted** to "**Anytime**" and click **Search**.

**Note**: No more than 500 jobs will show in the basic search. If you don't find the job(s) you want, use the Advanced Search.

4.2 Or, to search for Job Openings using criteria, click the **Advanced Search** hyperlink.

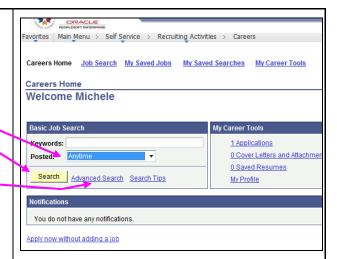

## Step 5 Search for Job

If you selected Advanced Search...

- 5.1 Enter your search criteria as follows:
  - Make sure Find Jobs Posting Within is set to "Anytime"
  - To see jobs at a particular school or group of schools, click the school(s) you want in the **Select Locations** list. To select more than one school, hold the CTRL key while clicking the names of the schools you want.
  - To Enter Keywords, search for whole words only, such as "English". (Partial word searches, such as "eng", are not supported.) The keyword search is not case sensitive.
- 5.2 Click either **Search** button to look for job postings
  - o If you do not get the expected search results, clear your web browser's cache and try again. For instructions, see "Clearing Your Cache" here:

    <a href="http://www.sandi.net/peoplesoft/readandlearn/jobaids/index.asp">http://www.sandi.net/peoplesoft/readandlearn/jobaids/index.asp</a>

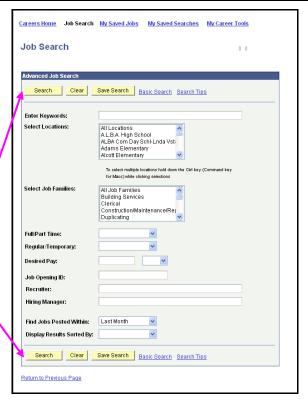

eRecruit 05/25/12

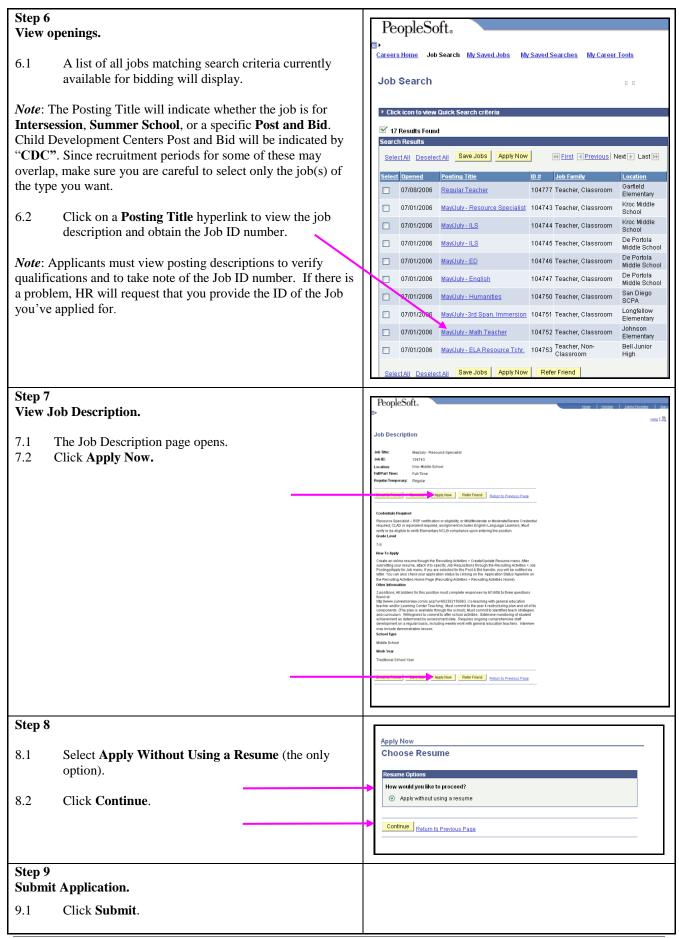

eRecruit 05/25/12 3

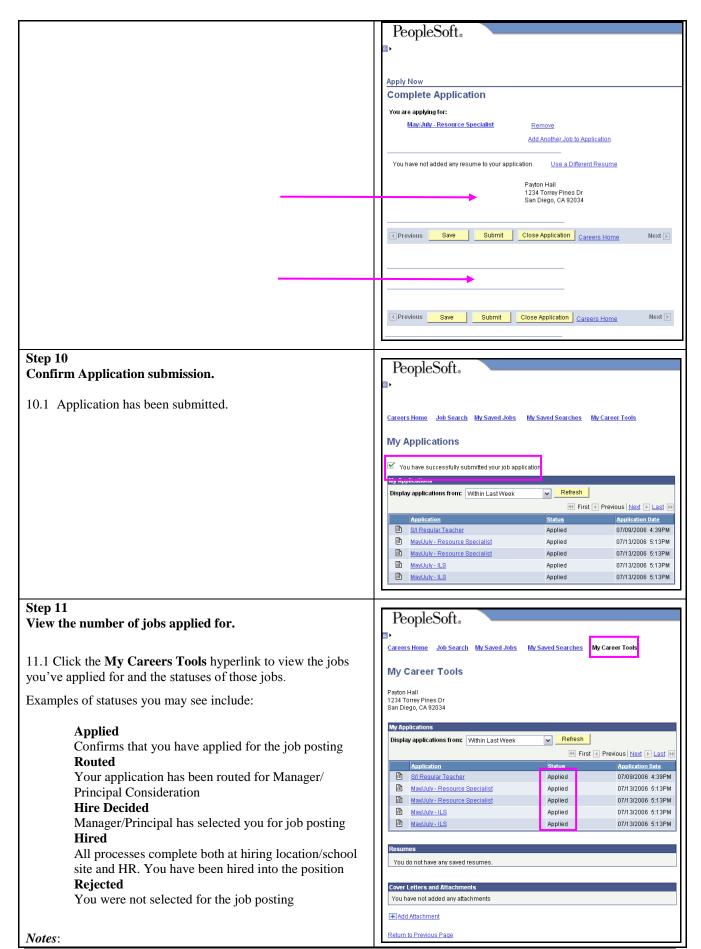

eRecruit 05/25/12 4

- This page does not display the Job Opening ID. See step 6 for instructions on obtaining the ID number.
- You can return to the My Career Tools page anytime to see the status of your applications.

# Step 12

After completing the application process, make sure to sign out by clicking the **Sign out** link.

Congratulations...you have successfully completed the application process!

Log back in whenever you would like to check the status of the job postings you have applied for.

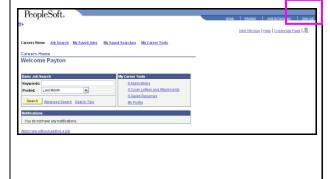

eRecruit 05/25/12 5